## Microsoft365\_OneDrive:ファイルやフォルダの共有方法

まず、Microsoft365(https://www.office.com/)へサインインしてください。 ※サインインは、本学の発行する各自のメールアドレスとパスワードを入力します。

ここでは、自分のパソコン内にあるファイルを共有する方法を説明します。

Microsoft365 ポータル画面から OneDrive へ

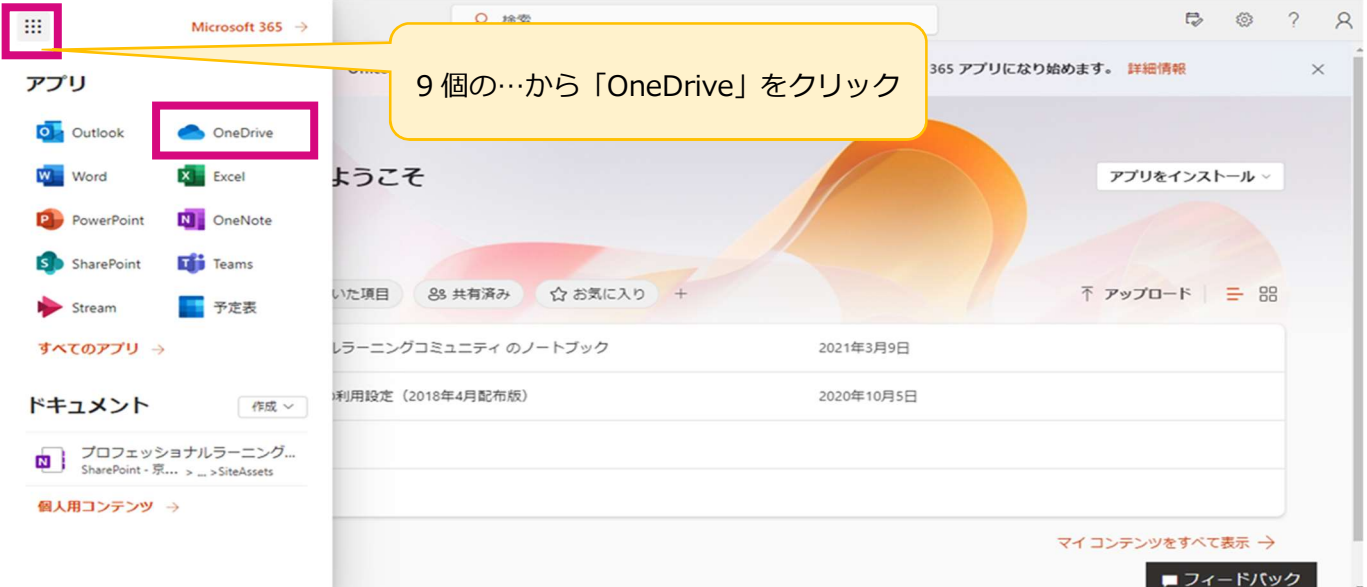

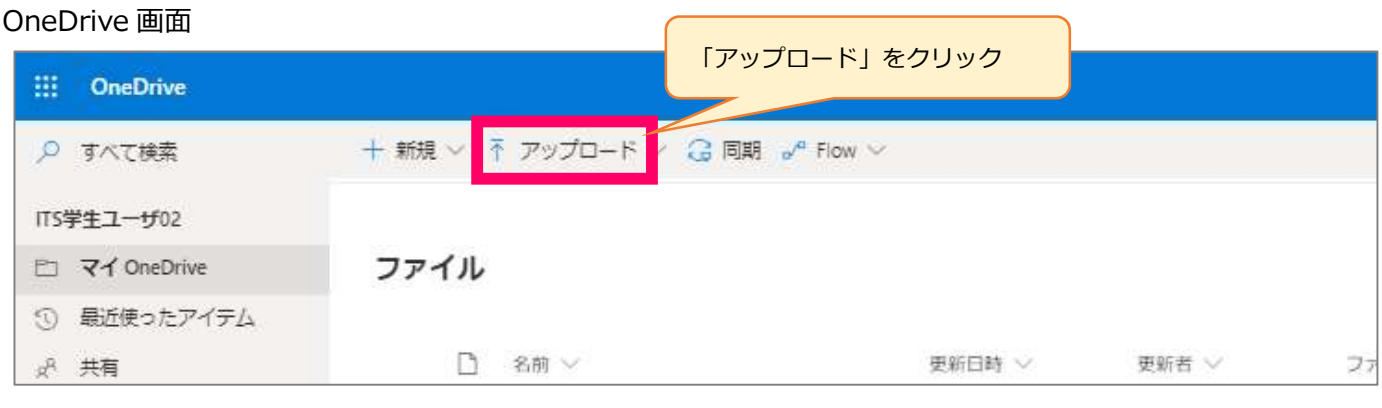

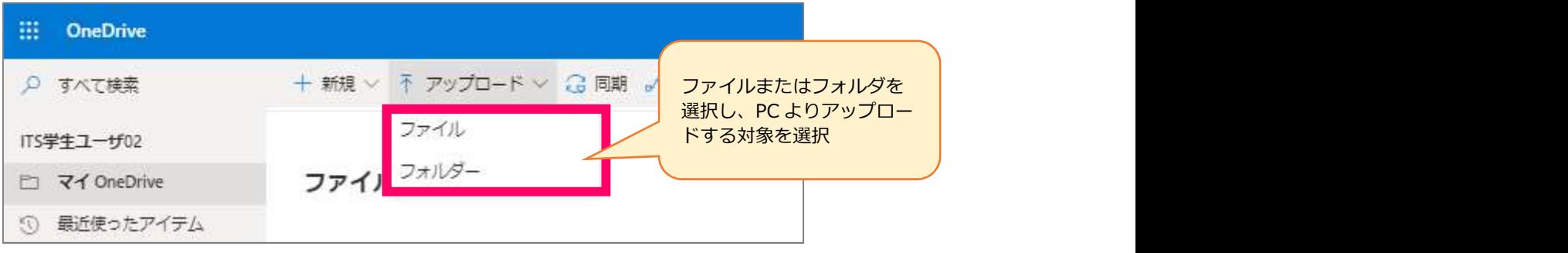

京都ノートルダム女子大学 システム管理課

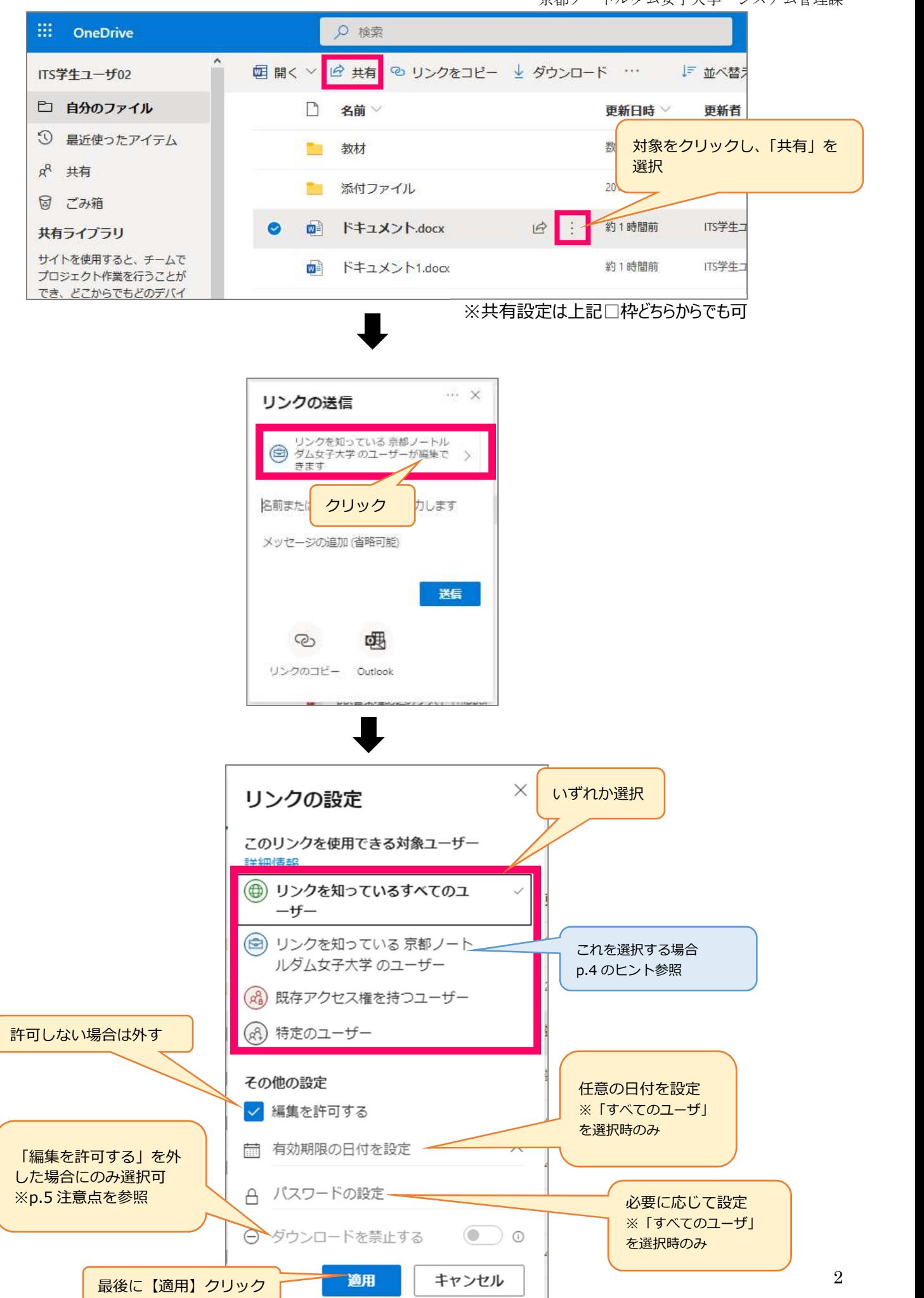

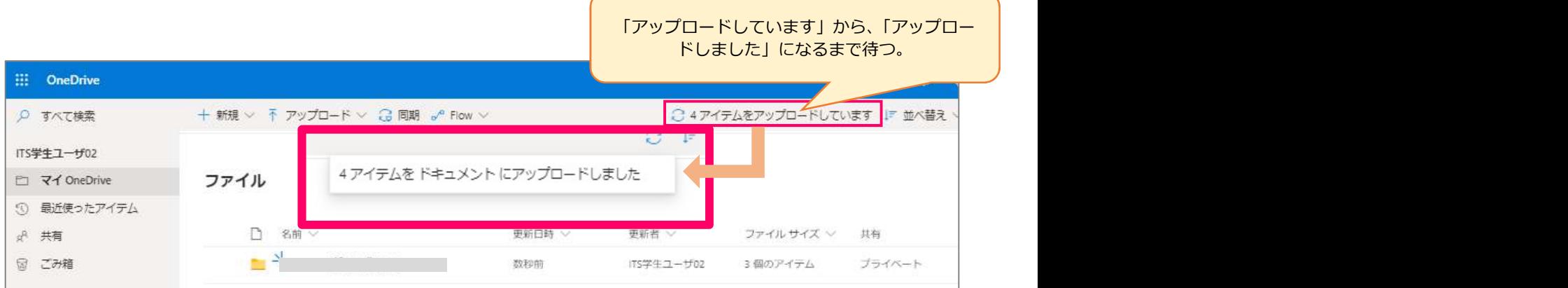

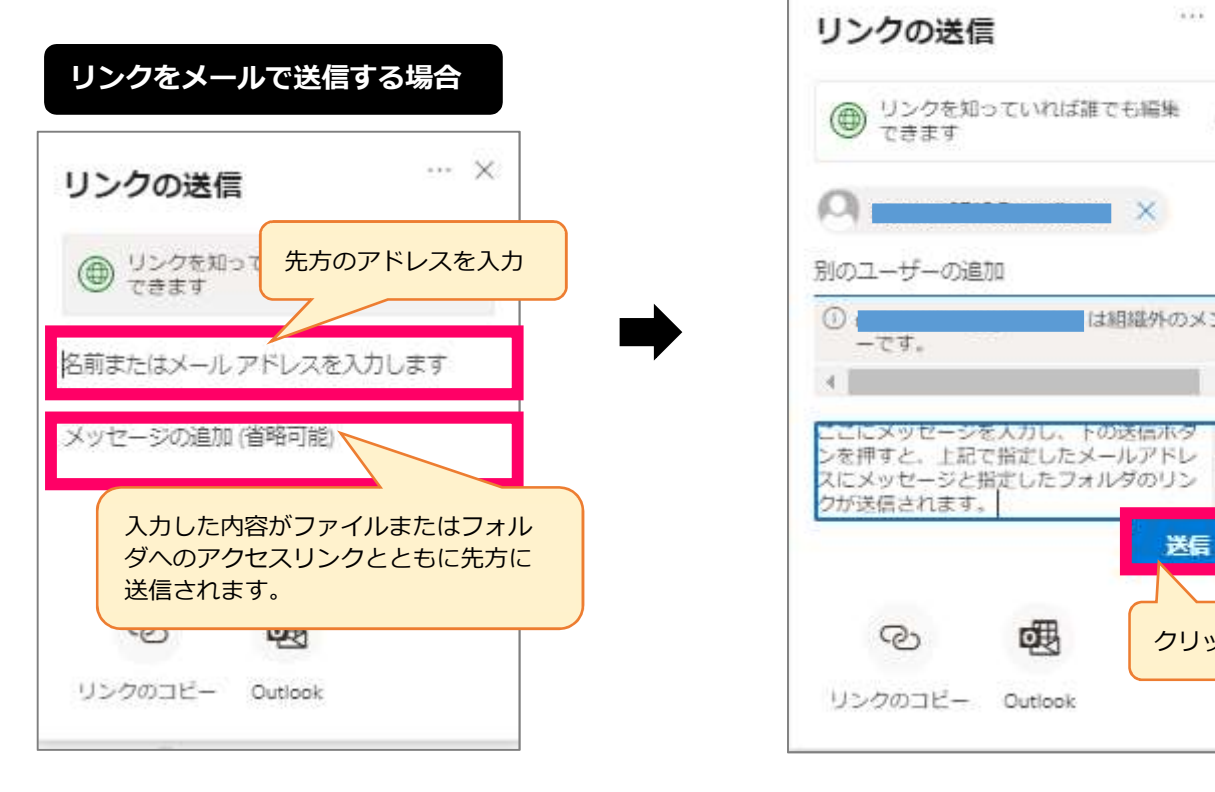

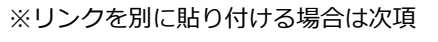

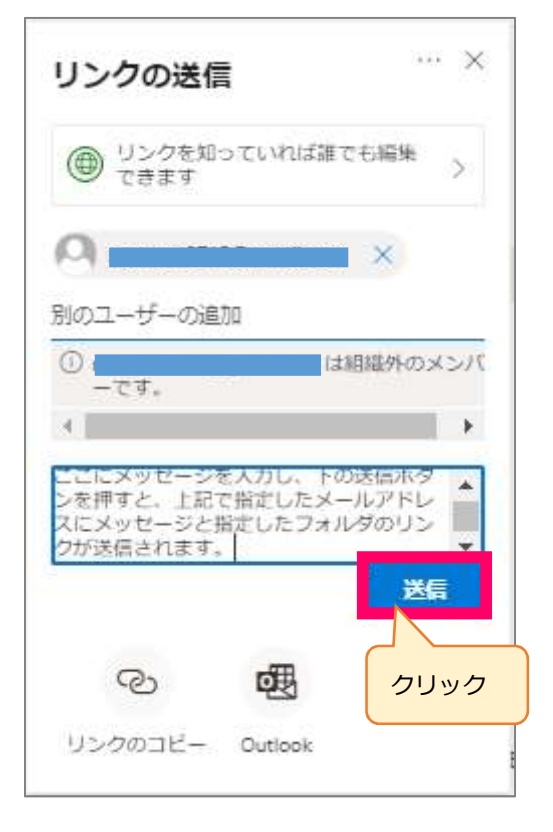

## リンクを別に貼り付ける場合  $\cdots \times$ リンクの送信 ● リンクを知っていれば誰でも編集  $\times$ 名前またはメールアドレスを入力します ピーニー レ へのリンクをコピーしました リンクのコピーをクリック メッセージの道  $T^{\nu-}$ https://notredameacjp-迷信 リンクとパスワードを知っていれば誰でも表示でき (1) ポオ団 ಢ 啤 リンクがコピーされました リンクのコピー Outlook コピーしたリンク先を任意の場所に貼り付けて ご利用ください。

## Q ヒント Q

リンクの設定の際、【リンクを知っている京都ノートルダム女子大学のユーザー】を選択すると、共有するユ ーザーが当該ファイルへのリンクをクリックすると、まず Office365OneDrive へのサインイン画面が開きま す。

共有するユーザーは本学の発行する各自のメールアドレスとパスワードを入力するとファイルへアクセスで きます。

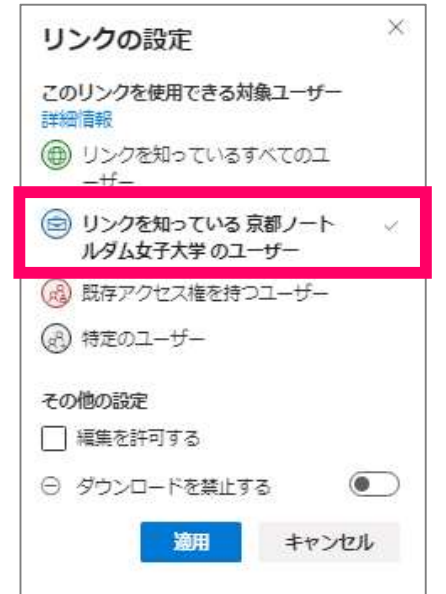

## アップロードしたファイルのダウンロードを禁止する場合

【注意点】

●「ダウンロードを禁止する」が設定できるファイルには制限があり、現状、Word、Excel、PowerPoint な ど Microsoft 製品で作成したファイル形式、PDF ファイルのみとなります。

●PowerPoint ファイルをダウンロード禁止とした場合は、現状スマートフォンからは閲覧できません。PC か らの閲覧をご案内ください。

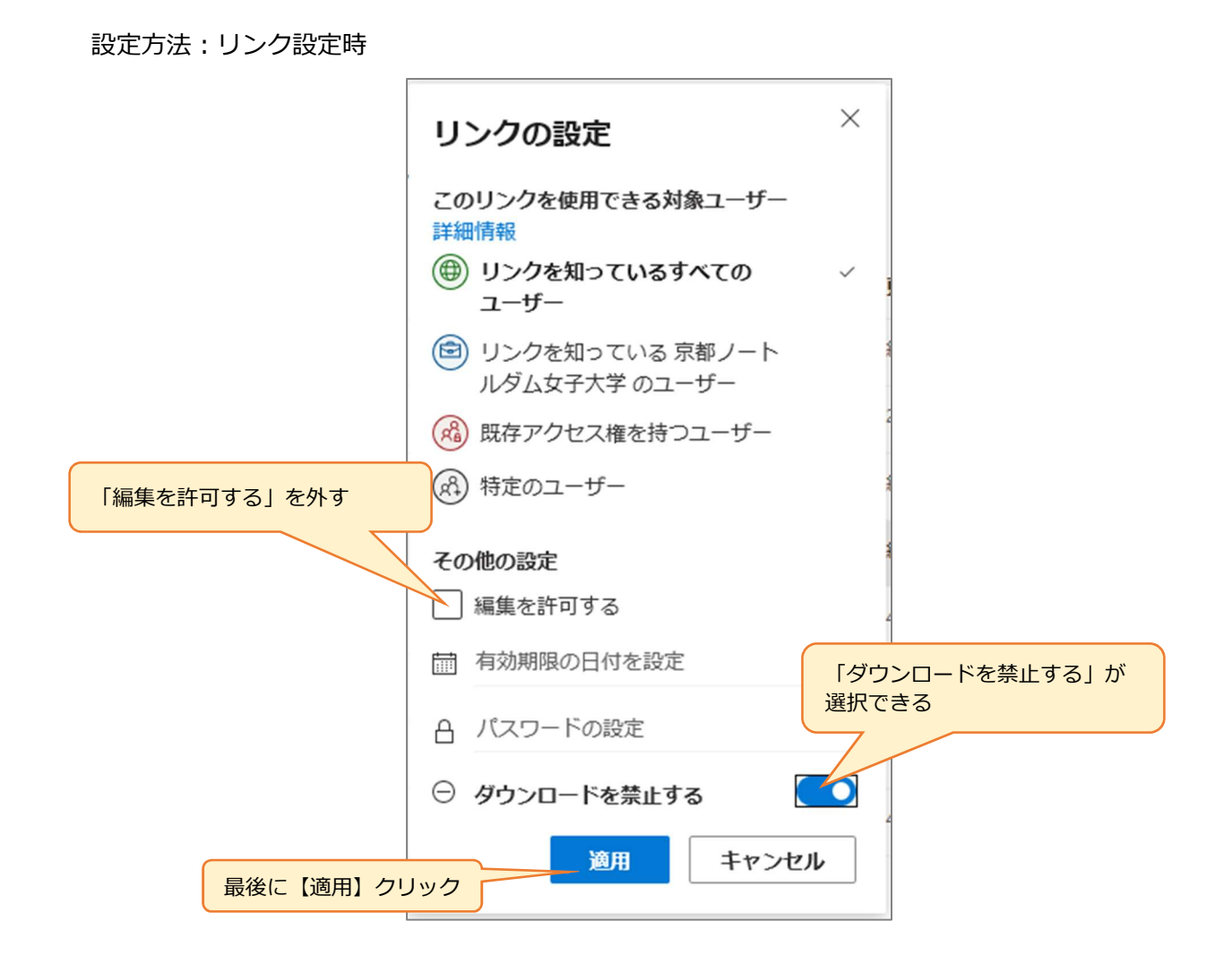

以上